## Edit the Windows 10 Hosts File

To edit the HOSTS file, use a method that allows you to save the file to its original location, which is: C:\Windows\System32\Drivers\etc\

- $\begin{array}{c} \mathbf{w} = \mathbf{w} \ \mathbf{w} = \mathbf{w} \ \mathbf{w} = \mathbf{w} \ \mathbf{w} \end{array}$ 田 重 O À Copy 1 KB<br>4 KB<br>4 KB<br>1 KB<br>2 KB<br>1 8 KB Copy File<br>File<br>File 1:34 PM 4 11:34 PM<br>4 11:34 PM  $\rho$  =  $\theta$ a **FEE** п н
- 1. Copy the HOSTS file to your desktop.

2. Open the copy from your desktop in Notepad.

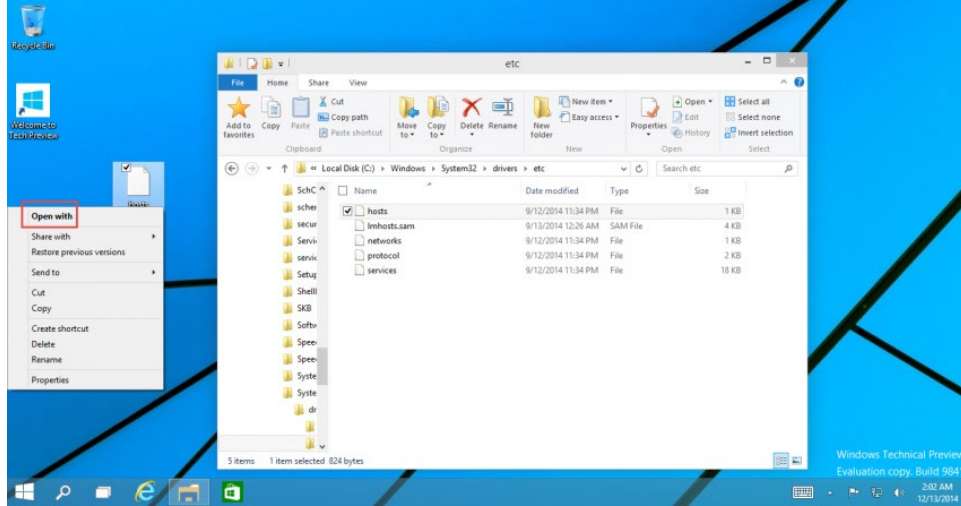

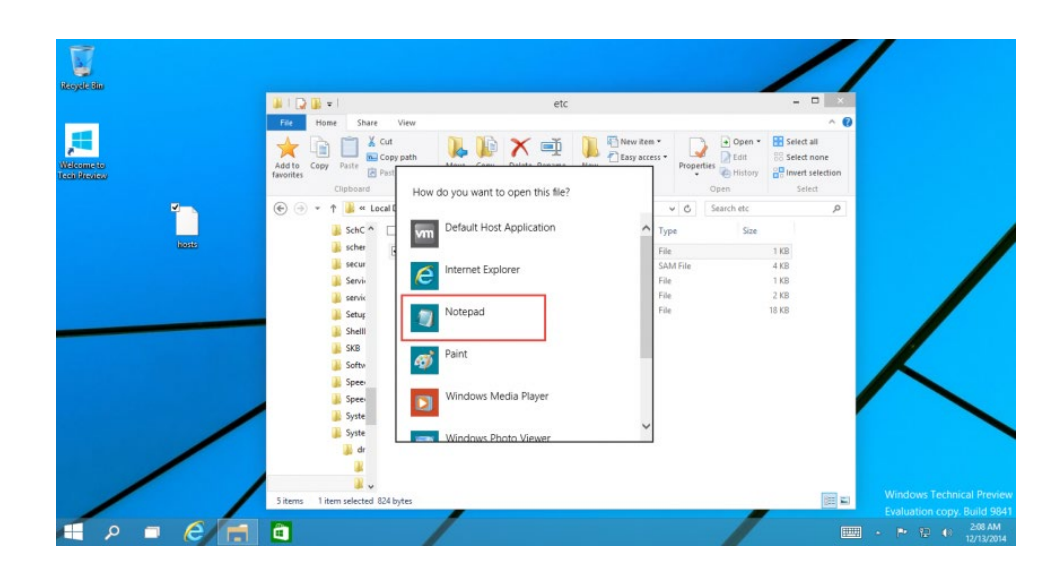

3. Make all necessary changes.

For example, add a line that translates 64.14.29.39 to FNOPortal.

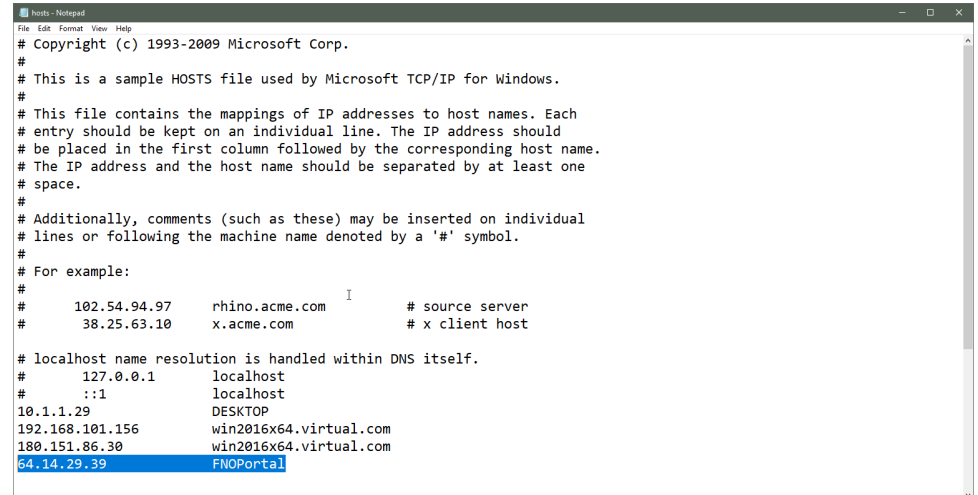

- 4. Save the copy.
- 5. Copy and paste the file to its original location.

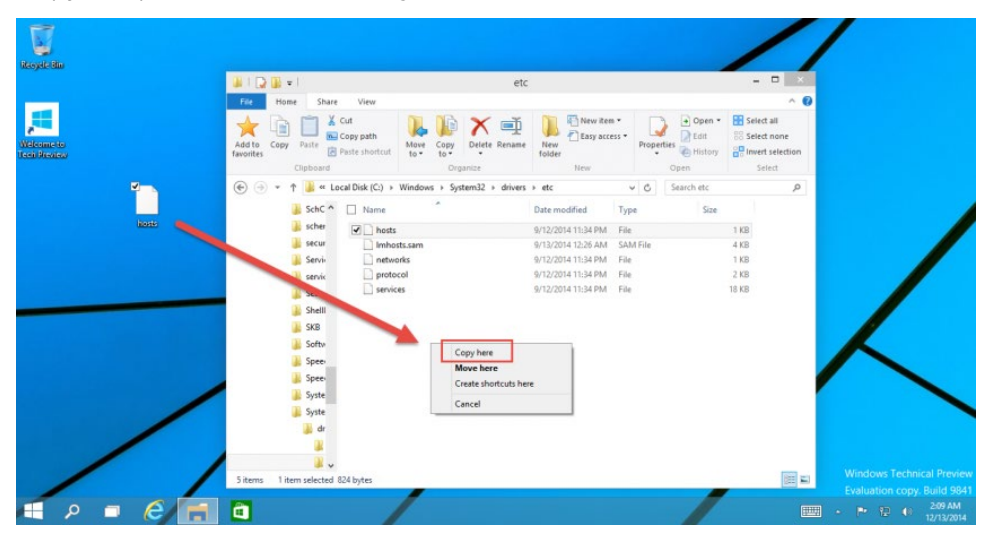

6. You will be prompted, if you want to overwrite the file. Select Replace the file in the destination.

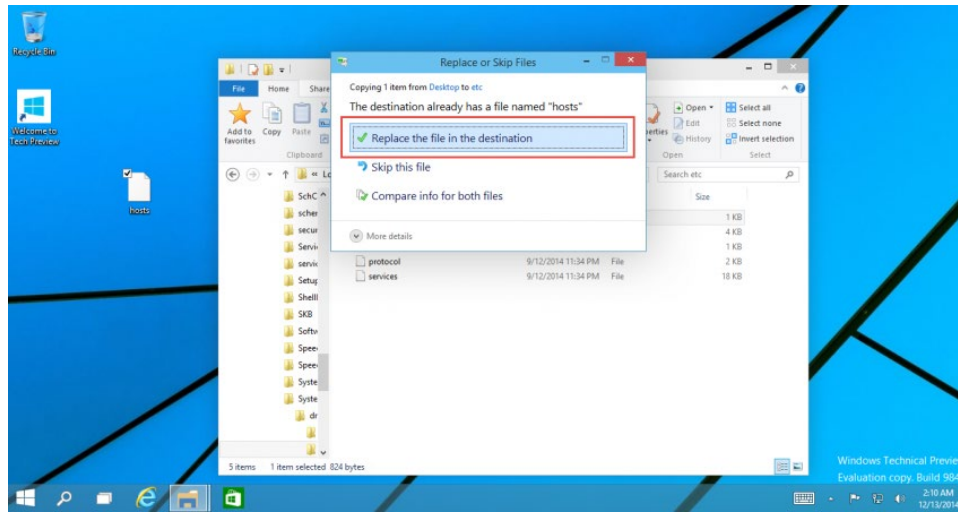

7. Windows prompts for Administrator permissions. Click Continue.

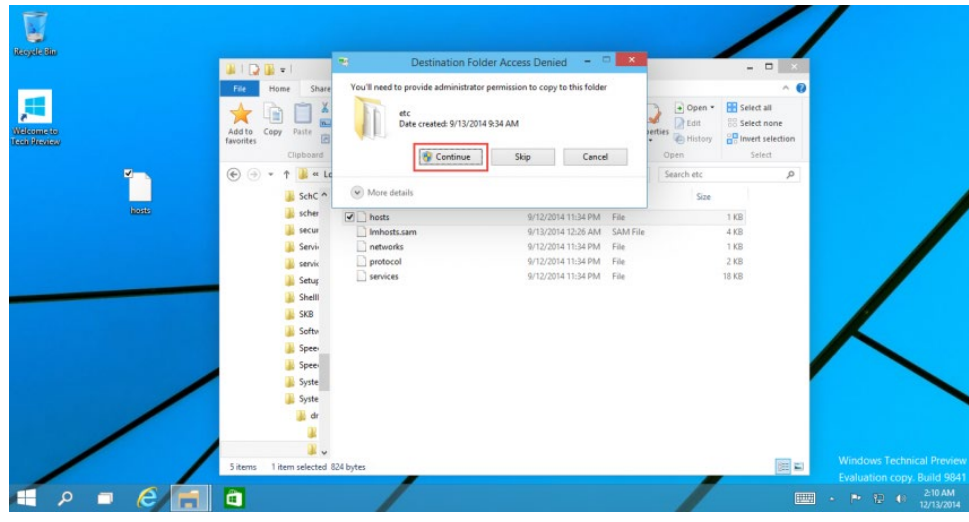

8. The changed HOSTS file will replace the original successfully. Now, if you ping FNOPortal, you will get the corresponding IP address.

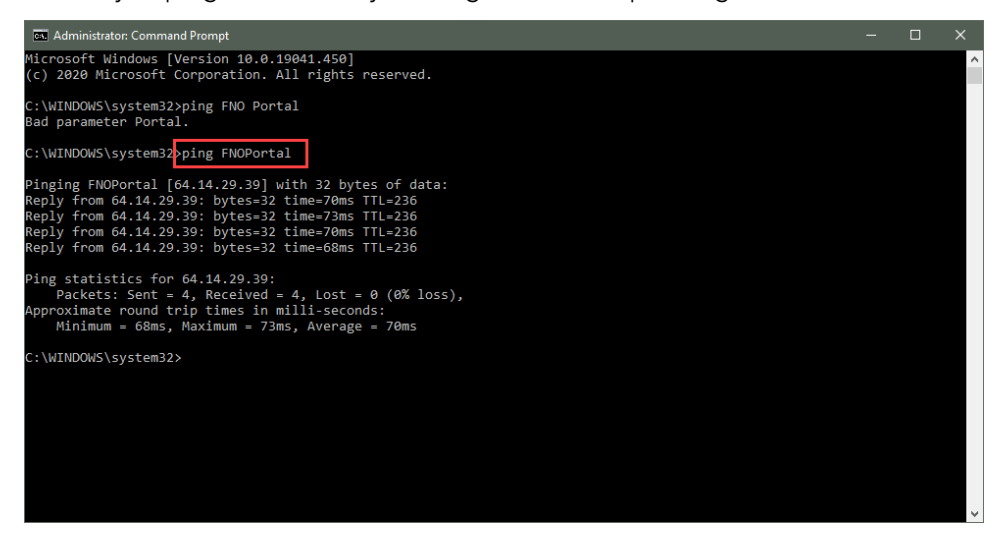